# **МУЗИКОЗНАВСТВО**

УДК 781.1 *Козлін Валерій Йосипович,* 

 *доктор мистецтвознавства, професор Національної академії керівних кадрів культури і мистецтв Грищенко Валентина Іванівна, кандидат педагогічних наук, професор Національної академії керівних кадрів*

 *культури і мистецтв*

# **МЕТОДИЧНІ РЕКОМЕНДАЦІЇ ДЛЯ СТВОРЕННЯ ТА АРАНЖУВАННЯ МУЗИЧНОГО МАТЕРІАЛУ У НОТАТОРІ SIBELIUS 7.5 (Частина** 1)

**Мета роботи.** Для того, щоб музика могла виконуватися не тільки композитором, але й іншими музикантами, вона повинна бути зашифрована автором на матеріальних носіях за допомогою візуально зрозумілої знакової системи. До появи електронної апаратури та комп'ютерів це була писемність. Як відомо, у сфері музичного мистецтва письмова (візуально-графічна) фіксація звучання музики здійснюється за допомогою нотації. Сам процес створення візуальної матриці музичного твору створює певні проблеми, оскільки виникає потреба практично неможливого – фіксації зовнішнього і внутрішнього руху музики, формалізації того що не має форми. Тому пошук письмових способів запису музики був досить важким для музикантів, через це в історії музичного мистецтва з'явилась велика кількість систем графічної фіксації музики. Новітні можливості роботи з музичним матеріалом значно розширюють технологічні аспекти запису музики і ведуть до помітних змін. Дослідження пов'язане із пошуком нових засобів та методів використання комп'ютерних технологій у сучасній музичній практиці. **Методологія** дослідження полягає в застосуванні теоретичного та емпіричного методів. Зазначений методологічний підхід дозволяє розкрити механізми застосування комп'ютерних технологій для створення, аранжування, редагування та озвучення музичних творів. **Наукова новизна** роботи полягає в розширення можливостей композиторів, аранжувальників, звукорежисерів, музикантів-початківців та видавців створювати музичні твори за допомогою останньої версії комп'ютерного секвенсора Sibelius 7.5. Музичний нотний редактор Sibelius 7.5 призначений для комп'ютерного набору музичних творів у вигляді нотного тексту і якісного їх озвучування. **Висновки.** Музичні комп'ютерні технології існують завдяки різноманітним комп'ютерним засобам, які постійно оновлюються та вдосконалюються. Вони дають змогу створювати, записувати, редагувати, видозмінювати музику, фіксувати її у вигляді записів на аудіо носіях, друкованої та аудіовізуальної мультимедійної продукції.

*Ключові слова*: комп'ютерний секвенсор, нотний текст, музичні твори, озвучення, аранжування, композитор, звукорежисер.

*Козлин Валерий Иосипович, доктор искусствоведения, профессор Национальной академии руководящих кадров культуры и искусcтв*

*Грищенко Валентина Ивановна, кандидат педагогических наук, профессор Национальной академии руководящих кадров культуры и искусств*

#### **Методические рекомендации для создания и аранжировки музыкального материала в нотаторе Sibelius 7.5 (Часть1)**

**Цель работы**. Для того чтобы музыка могла быть исполнена не только композитором, но и другими музыкантами, она должна быть зашифрована автором на материальных носителях посредством визуально понятной знаковой системы. До появления электронной аппаратуры и компьютеров это была письменность. Как известно, в области музыкального искусства письменная (визуально-графическая) фиксация звучания музыки осуществляется посредством нотации. Сам процесс создания визуальной матрицы музыкального произведения создает определенные проблемы, поскольку возникает потребность практически невозможного – фиксации внешнего и внутреннего движения музыки, формализации того что не имеет формы. Поэтому поиск письменных способов записи музыки был достаточно тяжелым для музыкантов, из-за этого в истории музыкального искусства появилось большое количество систем графической фиксации музыки. Новейшие возможности работы с музыкальным материалом значительно расширяют технологические аспекты записи музыки и ведут к заметным изменениям. Исследование связано с поиском новых средств и методов использования компьютерных технологий в современной музыкальной практике. **Методология** исследования заключается в применении теоретического и эмпирического методов. Отмеченный методологический подход позволяет раскрыть механизмы применения компьютерных технологий для создания, аранжировки, редактирования и озвучения музыкальных

l

<sup>©</sup> Козлін В. Й., Грищенко В. І., 2016

произведений. **Научная новизна** работы заключается в расширении возможностей композиторов, аранжировщиков, звукорежиссеров, музыкантов-начинающих и издателей создавать музыкальные произведения посредством последней версии компьютерного секвенсора Sibelius 7.5. Музыкальный нотный редактор Sibelius 7.5 предназначен для компьютерного набора музыкальных произведений в виде нотного текста и качественного их озвучивания. **Выводы.** Музыкальные компьютерные технологии существуют благодаря разнообразным компьютерным средствам, которые постоянно обновляются и совершенствуются. Они дают возможность создавать, записывать, редактировать, видоизменять музыку, фиксировать ее в виде записей на аудио носителях, печатной и аудиовизуальной мультимедийной продукции.

*Ключевые слова*: компьютерный секвенсор, нотный текст, музыкальные произведения, озвучение, аранжировка, композитор, звукорежиссер.

*Kozlin Valery, D.Sc. in Arts, professor, the National Academy of Managerial Staff of Culture and Arts Grishenko Valentina, PhD in Pedagogics, professor, the National Academy of managerial Staff of Culture and* 

*Arts* 

**Methodical recommendations for creation and arrangement of musical material in notatore sibelius 7.5 (Part 1)** 

**Purpose of Article.** In order that a music could will be carried out by not only a composer but also other musicians. It must recorded by an author on material transmitters by sign system. Before appearance of electronic apparatus and computers, it has been the written language. Generally, in area of musical art the writing (visual-graphic) fixing of sounding of music is carried out by means the notation. The process of creation of visual matrix of musical work creates definite problems. Therefore, the search of writing methods of music recording was enough hard for musicians, because of a plenty of the systems of the graphic fixing of music, appeared in history of musical art. The newest possibilities of work with musical material considerably extend the technological aspects of music record. The research is related the search of new facilities and methods of the use of computer technologies in modern musical practice**. Methodology.**  The research methodology consists in application of theoretical and empiric methods. The methodological approach allows exposing the machineries of application of computer technologies for creation, arrangement, editing and wiring for sound of musical works. **Scientific novelty.** The scientific novelty of work consists in expansion of possibilities of composers, arrangers, sound producers, musicians-beginners and publishers in creation of musical works by means of the last versions of computer program Sibelius 7.5. The musical editor Sibelius 7.5 is made for the computer set of musical works as a musical text and high-quality their wiring for sound. *Conclusions.* Musical computer technologies exist thanks to various computer facilities, which are perfect. They can create record, edit and mutate music, fix it as records on audio.

*Keywords:* computer secvensor, musical text, musical works, wiring for sound, arrangement, composer, sound producer.

Для того, щоб музика могла виконуватися не тільки композитором, але й іншими музикантами, вона повинна бути зашифрована автором на матеріальних носіях за допомогою візуально зрозумілої знакової системи. До появи електронної апаратури та комп'ютерів це була писемність. Як відомо, у сфері музичного мистецтва письмова (візуально-графічна) фіксація звучання музики здійснюється за допомогою нотації. Сам процес створення візуальної матриці музичного твору створює певні проблеми, оскільки виникає потреба практично неможливого – фіксації зовнішнього і внутрішнього руху музики, формалізації того, що не має форми. Тому пошук письмових способів запису музики був досить важким для музикантів, через це в історії музичного мистецтва з'явилася велика кількість систем графічної фіксації музики.

Сучасна музична практика характеризується все більш інтенсивним використанням комп'ютерних технологій*.* Новітні можливості роботи з музичним матеріалом значно розширюють технологічні аспекти запису музики і ведуть до помітних змін. Робота з комп'ютером істотно змінює творчий процес роботи з музичним матеріалом.

Мета статті є розкриття нових засобів та методів використання комп'ютерних технологій у сучасній музичній практиці.

Новий інтерфейс секвенсора Sibelius 7.5, складається із задачно-орієнтованих вкладок, які ведуть користувача через процес створення композицій від початку до кінця (тобто, від створення нотної партитури, до її аранжування та озвучення). Кожна функція має графічну ікону і текстовий опис, доступ до якого можна отримати після натискання кнопки або поєднання клавіш – з повною контекстною довідкою, яка доступна тоді коли в ній є потреба.

Професійна звукова бібліотека Sibelius 7.5 включає більше ніж 38 ГБ професіонально виготовленого контенту, у тому числі спеціально записаного симфонічного оркестру, рок- та поп- музичних інструментів, і багато іншого. Цей ексклюзивний контент доступний тільки в Sibelius 7.5.

На сьогодні 64-розрядне устаткування і операційні системи представляють великі переваги в швидкості і використовуванню оперативної пам'яті, програма має повну підтримка 64-бітової архітектури.

Секвенсор Sibelius 7.5 є першим у світі 64-розрядним нотним редактором, що дозволяє розблокувати всю потужність 64-бітової системи – і працювати швидше, з більшою кількістю віртуальних інструментів та ефектів, ніж коли-небудь раніше.

Розглянемо основні методи роботи у нотному редакторі Sibelius 7.5.

Розділ 1. Підготовка програми до роботи

1.1. Виклик програми

Програма установки розміщує команду виклику програми Sibelius 7.5 в підменю програми. Можна запустити Sibelius 7.5, використовуючи меню кнопки *Пуск* (вона розташована в нижньому лівому кутку екрана Windows), для цього треба вибрати команду *Пуск<sup>⊅</sup>Програми<sup>⊅</sup>Avid <sup>→</sup>Sibelius 7.5. Я*кщо у процесі інсталяції ви створили на робочому столі Windows ярлик Sibelius, то відкрити програму можна подвійним клацанням мишки на цьому ярлику (рис. **Ошибка! Источник ссылки не найден.**).

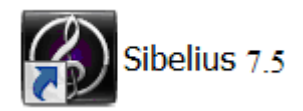

*Рис. Ошибка! Источник ссылки не найден..1. Ярлик програми Sibelius 7.5* 

1.2. Вікно швидкого запуску

При першому відкритті програми Sibelius 7.5 ми потрапляємо до діалогового вікна швидкого запуску Quick Start (рис. **Ошибка! Источник ссылки не найден.**).

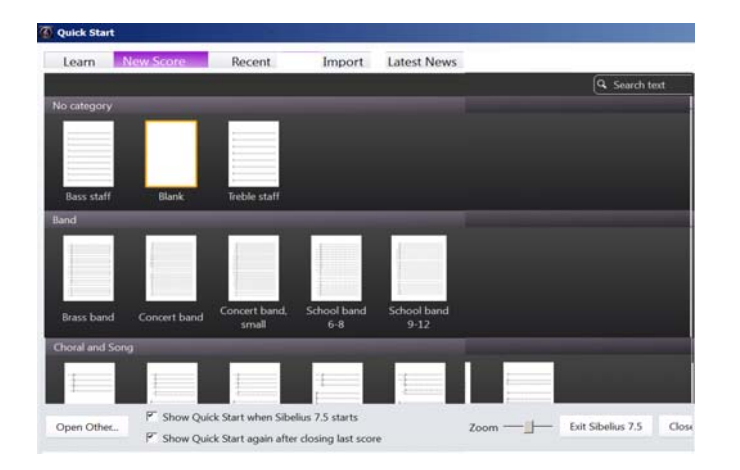

*Рис. Ошибка! Источник ссылки не найден..2. Діалогове вікно швидкого запуску Quick Start*

При відкритті вкладки *Learn в*ключаються режими навчання роботи у програмі. Якщо відкрити *New Score*, то потрапляємо в режими створення нової партитури. Вкладка Recent призначена для відкриття партитур, над якими ви працювали раніше.

За допомогою вкладки *Import* є можливість роботи з додатками *Sibelius 7.5,* а також з *MIDI*  файлами, список яких знаходимо у вікні, що розкривається. При клацанні на кнопці Open Other активується вікно із зразками творів Sibelius 7.5, а також із роботами, які зберігаються. Якщо скинути прапорці Show when Sibelius 7.5 starts і Show Quick Start sgain closing last score, що знаходяться в нижній частині вікна, то це вікно не буде з'являтися при завантаженні програми і при закритті останньої партитури.

## 1.3. Формування нової партитури

Клацнемо мишкою на вкладці *New Score.* З'явиться вікно вибору зразків із списком існуючих партитур оркестрів та ансамблів, або створення нової партитури (рис. **Ошибка! Источник ссылки не найден.**). Для того, щоб створити партитуру ансамблю із своїх інструментів, необхідно вибрати елемент Blank (порожня партитура). Відкриється вікно рис. 1. 3.

У списку *Page size* правого вікна *Document Setup*, що розкривається, вибирається формат аркуша, на якому буде розміщено нотний текст, а шляхом установки перемикача в положення *Portrait,*  або *Landscape* — відповідно вертикальне, або горизонтальне розташування аркуша.

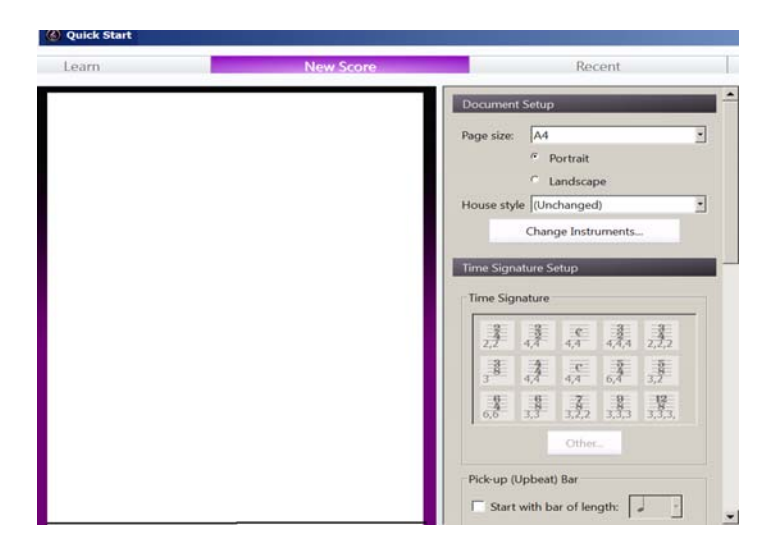

*Рис. Ошибка! Источник ссылки не найден..3. Діалогове вікно створення нової партитури*

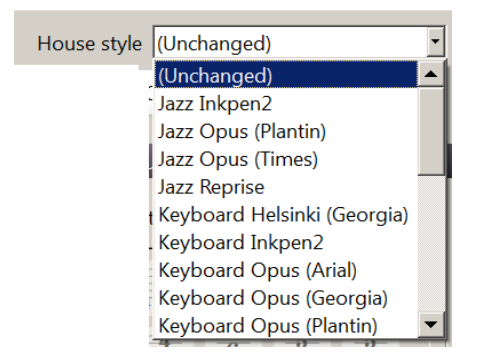

*Рис.1.4. Вікно з полем House Style*

Якщо відкрити список в полі *House style*, то можна вибрати стиль написання нот (рис. 1. 4). При клацанні по кнопці *Change Instruments* відкривається вікно вибору і видалення інструментів партитури *Add or Remote Instruments* (рис. 1.5) .

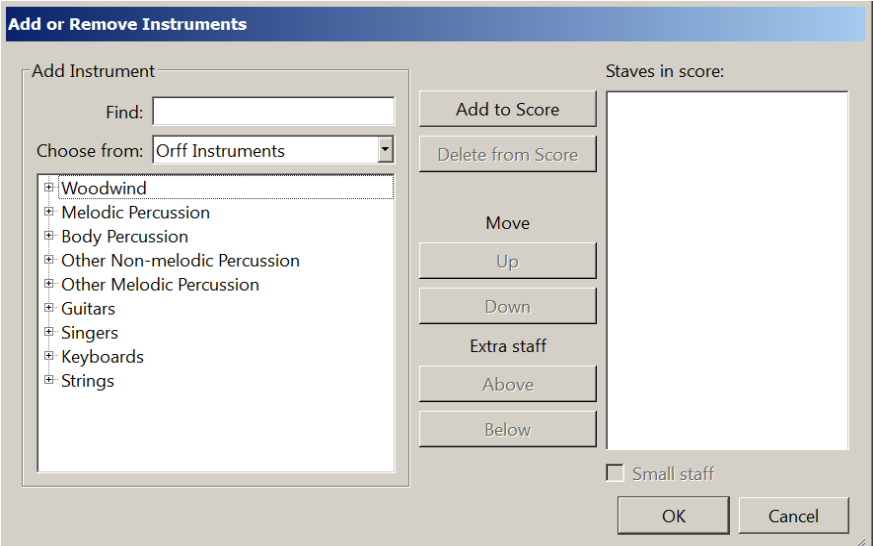

*Рис.1.5. Вікно Add or Remote Instruments.* 

В полі *Find* можна написати назву необхідного для партитури інструменту, і їх перелік з'явиться в нижньому вікні. При активації поля *Choose from* з'являється список музичних інструментів, що згруповані за їх приналежності до різних оркестрів (всі інструменти, духові, загальні, джазові, оркестрові тощо (рис. 1.6).

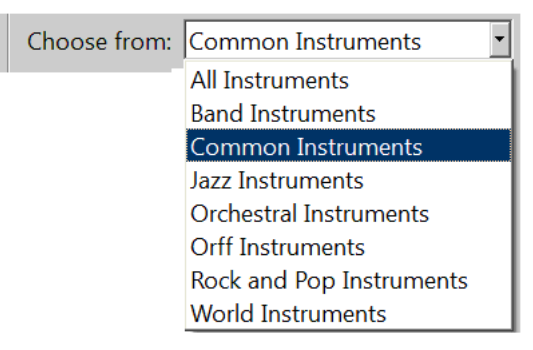

*Рис.1.6. Список Choose from* 

У вікні, що розташоване нижче, перераховані групи інструментів. При клацанні мишкою на хрестику відкривається склад груп. Для вибору необхідного інструменту потрібно визначитися з оркестром, до якого він відноситься, далі – з групою, а в останньому списку виділити необхідний інструмент і клацнути на кнопці *Add to Score*. Вибраний інструмент опиняється у вікні *Staves in Score*.

Наприклад, виберемо інструмент акустичну гітара (рис.1.7).

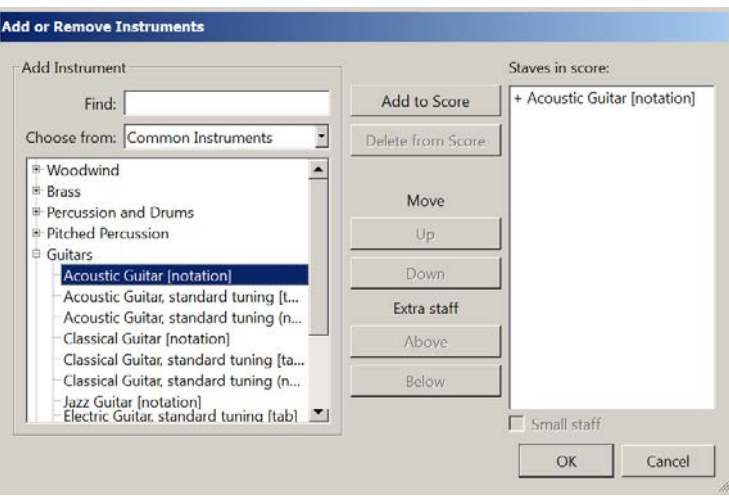

*Рис.1.7. Вікно вибору інструменту – акустична гітара*

Для кожного інструменту в партитурі буде створений окремий нотний стан. Якщо інструмент виділити у списку *Staves in Score*, то стає активим розташований нижче за список напис *Small staff,* якщо поставити поряд з ним галочку, то нотний стан для виділеного інструменту буде представлено в зменшеному розмірі.

Використовуючи кнопку *Delete from Score*, інструмент можна видалити з партитури, а за допомогою кнопок *Move Up і Move Down* можна змінити місце інструменту в партитурі (перемістити його вгору або вниз). За допомогою кнопок *Extra Staff Adobe і Extra Staff Below* створюються додаткові нотні стани вище або нижче вибраного інструменту.

У полі *Time Signature* клацанням мишки вибирається потрібний розмір і метр. Кнопкою *Other* відкривається вікно, в якому при активації перемикача *Other* у випадаючому списку можна задати нестандартний розмір і метр (рис. 1. 8), значення яких заносяться також і у вікно поля *Time Signature.* 

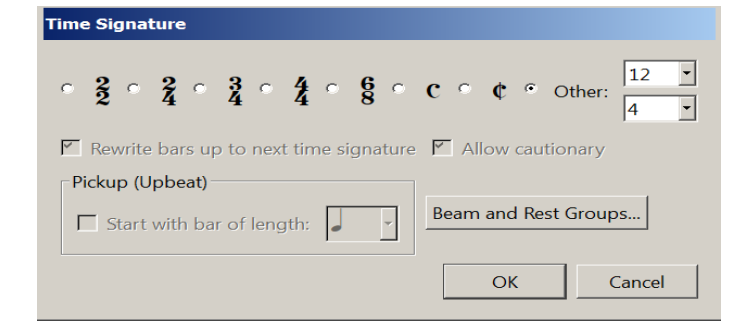

*Рис.1.8. Вибір нестандартного розміру і метра*

Вертикальною лінійкою прокрутки, що розташована справа, підіймається вікно *Document Setup* вгору і відкриває додаткові настройки (рис. 1. 9).

У полі *Pick-up* (Upbeat) Bar, при активації прапорцю *Start with bar length*, можна відкрити список, де формується затакт (якщо він потрібний) у результаті додавання тривалості нот у списку (рис.1.10).

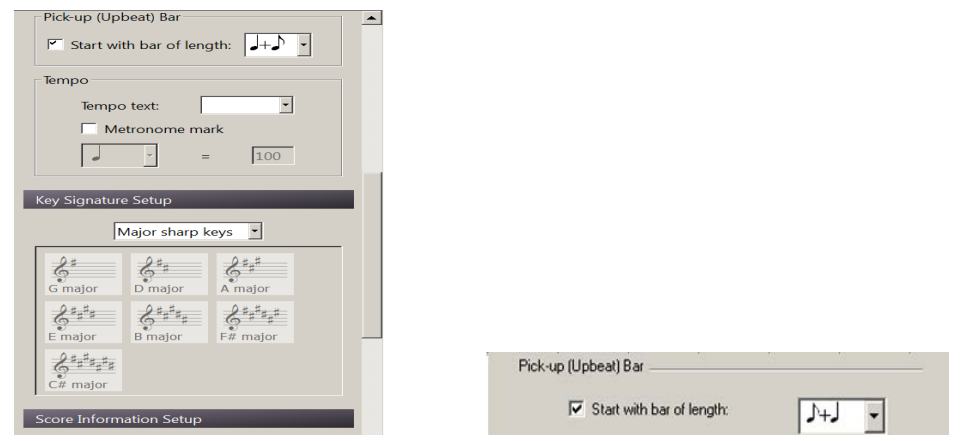

 *Рис. 1. 9. Вікно додаткових настройок Рис. 1. 10. Формування затакта*

При активації списку *Tempo text* (рис. **Ошибка! Источник ссылки не найден.**11) можна вибрати темпові позначення. Установкою прапорця *Metronome mark* задаються цифрові значення темпу відповідно до вибраної у списку тривалості, (в нашому випадку 100 ударів в хвилину в одній четверті).

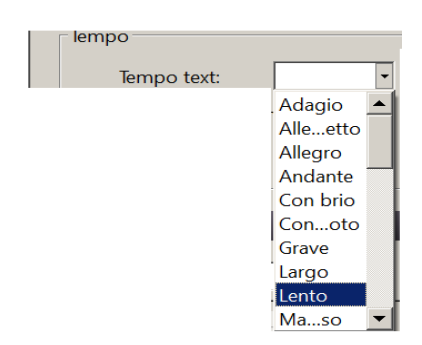

*Рис.1.11. Темпові позначення*

В полі *Key Signature Setup* задаються тональності, які вибираються із списку, що активується (рис. 1. 12).

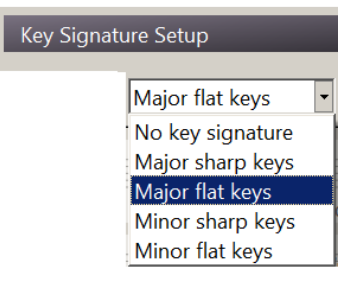

*Рис. 1. 12.Вибір тональності*

У вікні *Score Information Setup* (рис. 1. 13) задається інформація про твір, яка буде відображена на титульному сторінку*.* Слід заповнити такі поля: увести назву нового твору, вказати ім'я композитора, вказати ім'я поета, вказати власника авторських прав, створити титульну сторінку (установкою прапорця *Create title page*) або ввести додаткову інформацію.

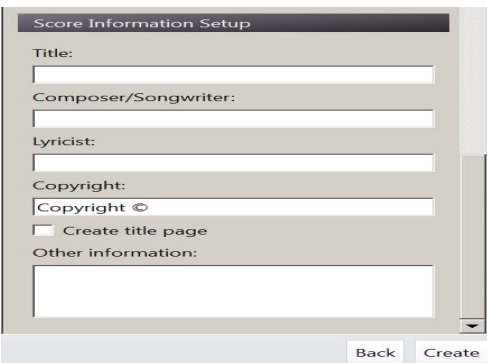

*Рис. 1. 13. Інформація про твір*

Після закінчення виконання дій необхідно підтвердити їх клацанням мишки по клавіші *Create.* На екрані з'явиться головне вікно програми *Sibelius 7.5.* 

*1.4. Головне вікно Sibelius 7.5* 

У верхній частині головного вікна програми *Sibelius 7.5.* (рис. **Ошибка! Источник ссылки не найден.**4) знаходиться рядок заголовка. Нижче — зображення флоппі диска (функція збереження документа), правіше кнопка відміни останньої команди (*Undo*) і правіше кнопка повернення ві-

дміненої команди (*Redo)*.Нижче знаходиться рядок основного меню. Залежно від напряму три-

кутної кнопки в кінці його, елементи меню можуть бути з командами (трикутник вістрям вгору, або без команд (трикутник вістрям вниз) (рис. 1. 15).

Призначення будь-якої команди меню можна взнати із підказки, що з'являється, якщо підвести покажчик мишки до команди або елемента всередині неї.

| пример* - Sibelius 7.5                                                                |                                                           |                         |             |                                            |                   |                                                      |                       |
|---------------------------------------------------------------------------------------|-----------------------------------------------------------|-------------------------|-------------|--------------------------------------------|-------------------|------------------------------------------------------|-----------------------|
| $\Box$ n $\cdot$ (1 $\cdot$ )                                                         |                                                           |                         |             |                                            |                   |                                                      |                       |
| File<br>Home                                                                          | Note Input Notations Text Play                            |                         |             |                                            |                   | Layout Appearance Parts Review View Find in ribbon   | $\bullet$<br>$\Delta$ |
| È<br>ob<br>圖                                                                          | <b>★ Add or Remove</b>                                    | Ossia Staff             | 専・専         | 77<br>粤                                    | m                 | MFind *<br>$\bm{a}$                                  |                       |
| 盾<br>Select<br>Paste<br>$\sqrt{\frac{1}{2}}$ Graphic                                  | $\mathbb{N}$ Change<br><b>鞋 Transposing Score 世 Below</b> | <b>■ Above</b>          | 吸 服         | 歌華<br><b>Filters</b><br>歌封<br>$\mathbf{v}$ | Hide or Color     | $\rightarrow$ Go To *<br>Inspector<br><b>Ar Flip</b> | Plug-ins              |
| Clipboard                                                                             | Instruments                                               | $\overline{\mathbf{u}}$ | <b>Bars</b> | Select                                     | Show <sup>-</sup> | Edit                                                 | Plug-ins              |
| <b>Full Score</b><br>$+$ $=$<br>O                                                     |                                                           |                         |             |                                            |                   |                                                      |                       |
| Allegretto $J = 100$<br><b>Acoustic Guitar</b><br>$\overline{\phantom{a}}$            |                                                           |                         |             |                                            |                   |                                                      |                       |
| Đ X<br><b>Timeline</b>                                                                |                                                           |                         |             |                                            |                   |                                                      |                       |
| Tempo Markings ▼<br>Time Signatures<br>$4\lambda$                                     | Allegretto J = 100                                        |                         |             |                                            |                   |                                                      |                       |
| $\blacktriangleright$<br>$\odot$ $\ominus$ $\ominus$                                  |                                                           |                         |             |                                            |                   |                                                      |                       |
| $\Box$ $\Box$ $\Box$ $\Box$ $\Box$ 100.00% $\ominus$<br>Bars: 6<br>Page 1 of $1 \mid$ |                                                           |                         |             |                                            |                   |                                                      | $\odot$               |
|                                                                                       |                                                           |                         |             |                                            |                   |                                                      | י                     |

*Рис. 1. 14. Головне вікно програми з командами меню*

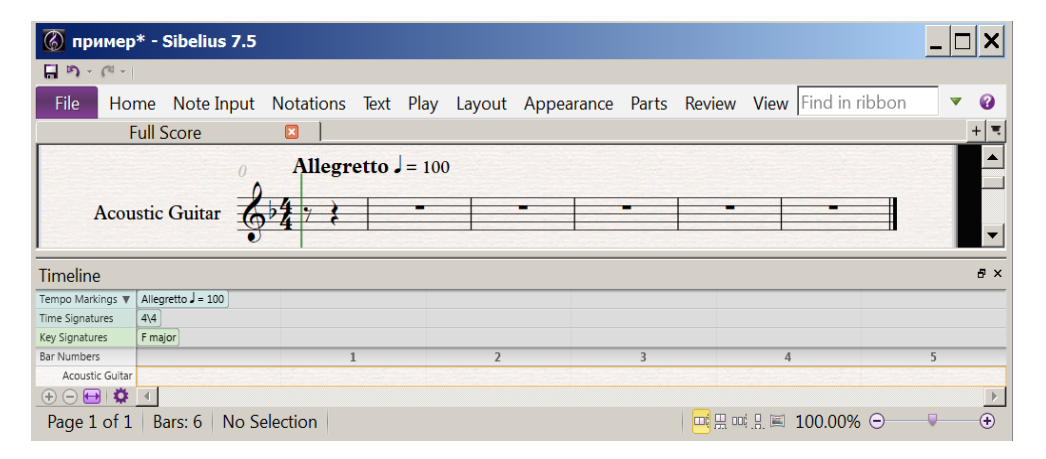

*Рис. 1. 15. Головне вікно програми без команд меню*

#### *Роздiл 2*

#### *Довідкова система*

У даних методичних рекомендаціях достатньо детально представлені необхідні для роботи звукорежисера, композитора і аранжувальника розділи Sibelius 7.5, але нетерплячі користувачі захочуть отримати відповіді на деякі питання раніше, ніж прочитають їх до кінця, тому ми вирішили заздалегідь познайомити з довідником.

При клацанні в меню на знаку запитання  $\bullet$  або натисненні на <F1> відкривається довідкове вікно програми в *Adobe Aсrobat*, в якому можна отримати відповідь практично на будь-яке питання про роботу програми. Додаткову інформацію також можна отримати на сайті розробників програми. За допомогою сайту Sibelius 7.5 Handbook відкривається довідник Sibelius 7.5 в Інтернеті.

У результаті набору запиту підміню Sibelius 7.5 *Reference* розкривається традиційна для МS Windows довідкова система в Adobe Acrobat. За допомогою *What's New in Sibelius 7.5* відкривається інформація про те, що нове з'явилося в даній версії програми *Sibelius 7.5.* 

При наборі команди *Online Support* потрапляємо в систему підтримки Sibelius, де можна поставити питання щодо роботи у програмі та отримати відповіді.

Запит *Check For Updates* призначений для оновлення програми.

Включення *Avid.com* вводить інформацію про можливості об'єднаних програм.

Набір команд *Sibelius.com, SibeliusMusic.com, Sibelius Add-ons* відкриває доступ до довідкової інформації про *Sibelius 7.5,* пропонує звернення із всіма питаннями щодо програми, пояснює умови її придбання, повідомляє про новинки у програмному забезпеченні Sibelius. Також надається інформація про переваги програмного продукту і можливості покупки.

Спеціальні відомості надаються для професіоналів. Пропонується сайт для навчання і музика для всіх бажаючих. Також пропонуються різні за ступенем складності комплекти навчання за рівнями: первинний, вторинний, коледж (університет), професійний, домашній та інструментальні уроки.

Представлена велика кількість партитур різних стилів: класичних, джазових, рок, навчальних, для богослужінь, допоміжних тощо.

За допомогою запиту *Register Sibelius 7.5* розкривається вікно, в якому можна зареєструватися як користувач Sibelius 7.5 .

Команда About Sibelius 7.5 викликає вікно, що містить відомості про авторів, авторські права, версію продукту та ліцензію.

Якщо виконати команду меню < *File*  $\Rightarrow$  Help>, то відкриється вікно (рис. 2. 1), в якому можна отримати інформацію, що зазначена вище.

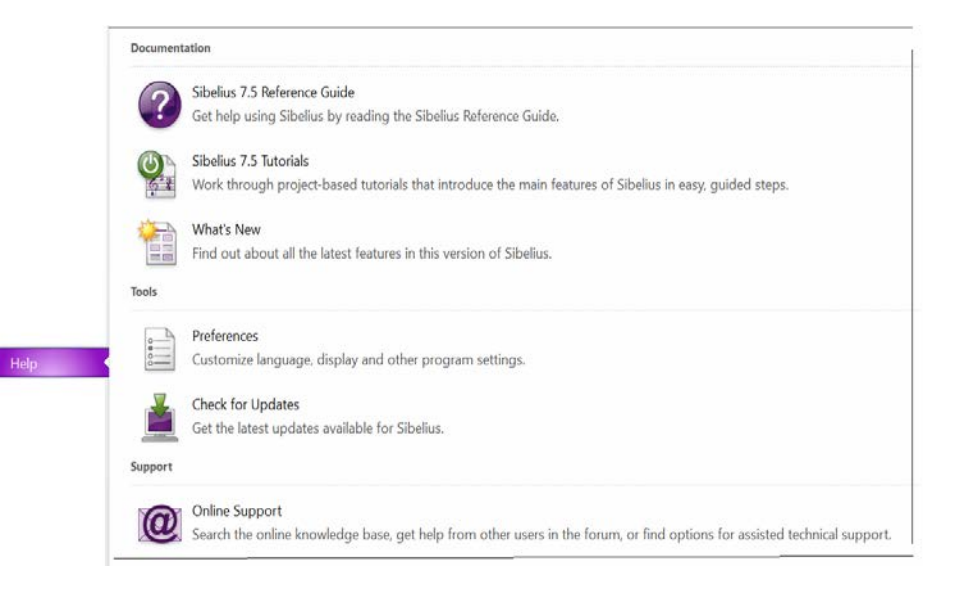

*Рис.2.1. Довідкова інформація про Sibelius 7.5* 

Музичні комп'ютерні технології існують завдяки різноманітним комп'ютерним засобам, які постійно оновлюються та вдосконалюються. Вони дають змогу створювати, записувати, редагувати, видозмінювати музику, фіксувати її у вигляді записів на аудіо носіях, друкованої та аудіовізуальної мультимедійної продукції.

Перспектива дослідження у подальшому розкритті методів роботи у нотному редакторі Sibelius 7.5.

#### *Література*

1. Козлин В.И. Музыкальный редактор Sibelius. Самоучитель /Козлин В.И. – М.: ООО «И.Д. Вильямс», 2006. – 240 с.

2. Козлин В.И. Школа игры на компьютере в нотаторе Sibelius 6 /Козлин В.И. –М.: ДМК Пресс, 2015. – 352 с.

3. www.reshetilovka.superkor.com/.../v-i-kozlin-muzykalnyy-redaktor-sibelius-samouchite.

4. www. ozon.ru › ... › Графика, дизайн, мультимедиа › Музыка и звук на компьютере.

#### *References*

1. Kozlin, V.I. (2006) Musical editor Sibelius. Manual for self-tuition. Moscow: ООО A.В. Vilyams [in Russian].

2. Kozlin, V.I. (2015). School of playing on a computer in notatore Sibelius 6. Moscow: DMK Press [in Russian]

3. Official site reshetilivka. Retrieved from www.reshetilovka.superkor.com/.../v-i-kozlin-muzykalnyyredaktor-sibelius-samouchite [in Ukrainian].

4. Music and sound. Retrieved from www. ozon.ru [in Russian].